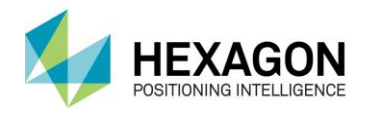

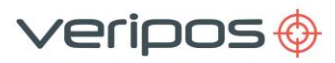

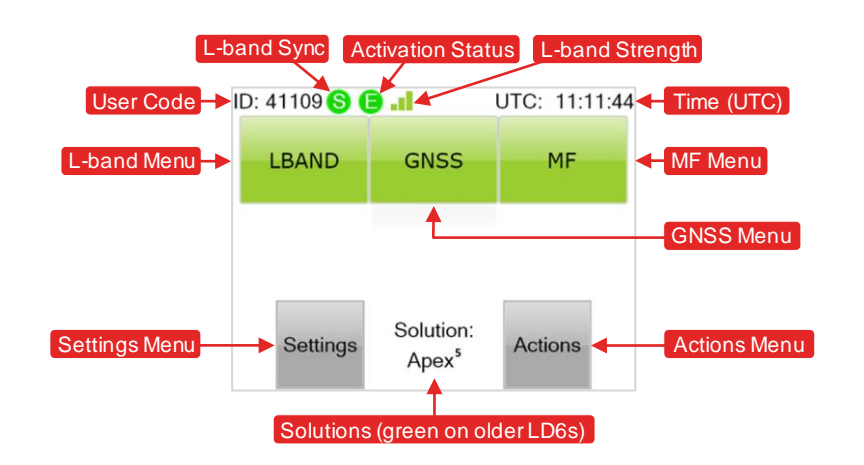

## **CONFIGURING L-BAND BEAM**

To use VERIPOS services it is necessary to ensure that the LD6 is connected to an L-band beam appropriate for the vessel work area. Beams and coverage areas are highlighted on the right. Detailed coverage charts can be generated using the VERIPO[S Verichart](https://help.veripos.com/hc/en-gb/articles/360003187772) application.

When an appropriate L-band beam has been selected three green bars shown in the L-band strength indicator at the top of the screen will indicate a healthy (>36.5db/Hz) beam sync.

To select an L-band beam, if not already on the homepage (as shown above) click the home button.

Using the front unit touchscreen navigate to **LBAND > Config > Edit > Beams > Edit**. Select the desired beam and press the **Enable** button.

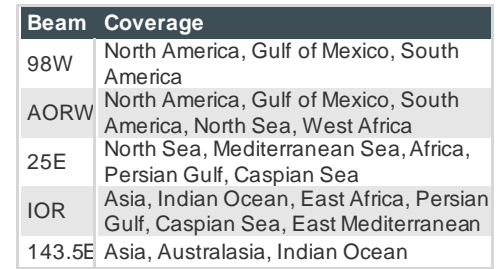

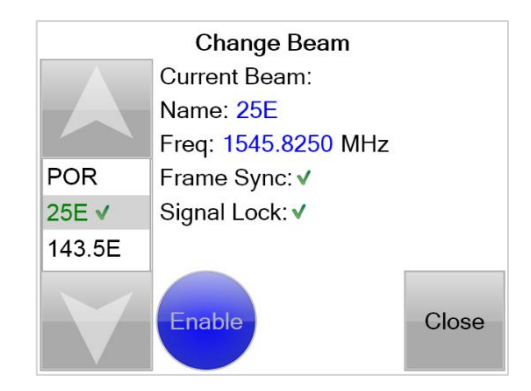

## **SETTING UP MF / IALA**

IALA DGPS is a network of coastal reference stations providing free, ground-based MF transmissions. See [www.iala-aism.org](http://www.iala-aism.org/) for station listings (Note that these stations are not managed by VERIPOS).

As shown on the right there are three different modes available for using the MF / IALA backup solution. These can be accessed by navigating to **MF > Config > Edit**.

The default setting (AUTOMATIC) is recommended. However, a specific local station can be selected if required by using MANUAL. This will allow manual input of a station frequency and data rate.

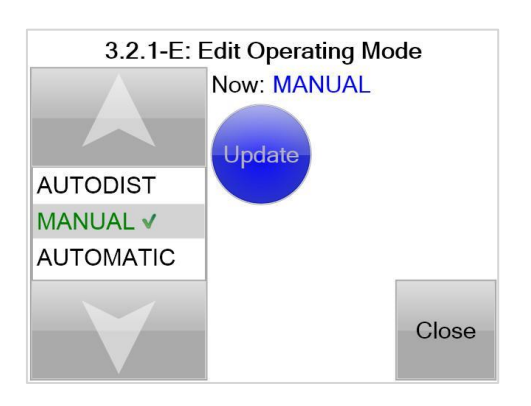

Before commencing this test, make sure that any external corrections (such as NTRIP, MF, UHF or Cross Corrections) are turned off or disconnected.

For vessels that split the L-band and MF from one antenna, the splitters are powered from the L-band antenna connection, so removing the L-band power will remove the MF as well. On vessels where the MF is received through an independent antenna, navigate from the home screen to MF and then press **Antenna is on**. This will update and set the antenna to off. UHF can be powered off using the same method.

To remove NTRIP corrections simply switch off the IOLAN.

To remove Cross Corrections please reference the VERIPOS drawing and either remove the connection from the rear of the LD6 or switch off the source of the Cross Correction.

## **To simulate the loss of L-band:**

1. If not already on the homepage press the home button. 2. Select **LBAND** and then press **Antenna is off**. This will update and set the antenna to off. If using a Fleet system

remove the L-band connection from the unit's rear. 3. Standard solutions are valid for 120 seconds and PPP Solutions are valid for 360 seconds, so allow for these to timeout in DP.

4. Once test is complete select the **Antenna is Off** button and wait until the PPP solution is fully restored before conducting the next part of the Trial.

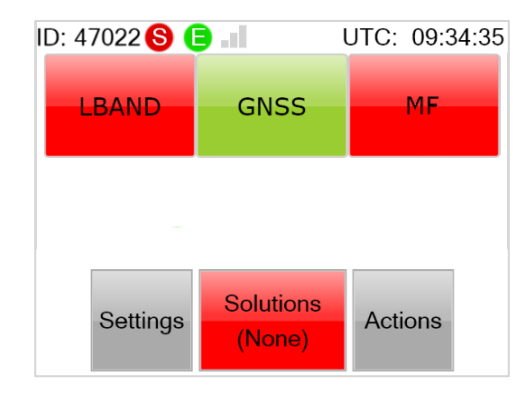

## **LD6 FMEA TRIAL PROCEDURE – LOSS OF POSITION**

To simulate the loss of GNSS:

- 1. If not already on the homepage click the home button.
- 2. Select **GNSS** and then press **Antenna is off**. This will update and set the antenna to off.
- 3. The loss of position will be almost instantly rejected by DP.

After the failure switch the antenna back on and allow time for the position to recalculate. A Standard calculation will take around 120 seconds, but PPP may take considerably longer (up to 30 minutes for convergence).